# **Instrukcja konfiguracji VPN**

**Instrukcja instalacji i konfiguracji aplikacji FortiClient, a następnie połączenia z komputerem biurowym przy pomocy zdalnego pulpitu** 

**Instrukcja dodanie profilu użytkownika w systemie windows do pracy zdalnej** 

# <span id="page-1-0"></span>Instrukcja instalacji i konfiguracji aplikacji FortiClient, a następnie połączenia z komputerem biurowym przy pomocy zdalnego pulpitu

1. Link do pobrania aplikacji:

https://d3gpjj9d20n0p3.cloudfront.net/forticlient/downloads/FortiClientVPNSetup 6.2.6.09 51 x64.exe

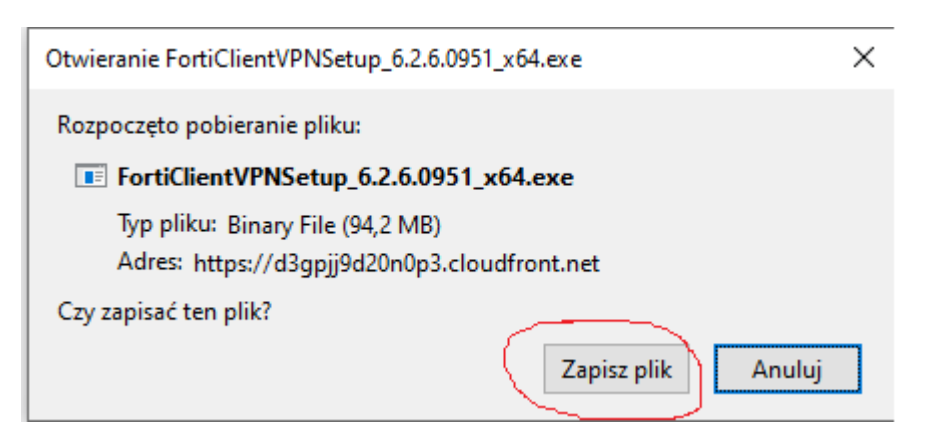

- 2. Uruchamiamy pobraną aplikację.
- 3. Zaznaczamy kratkę przy "Yes..." i klikamy "Next"

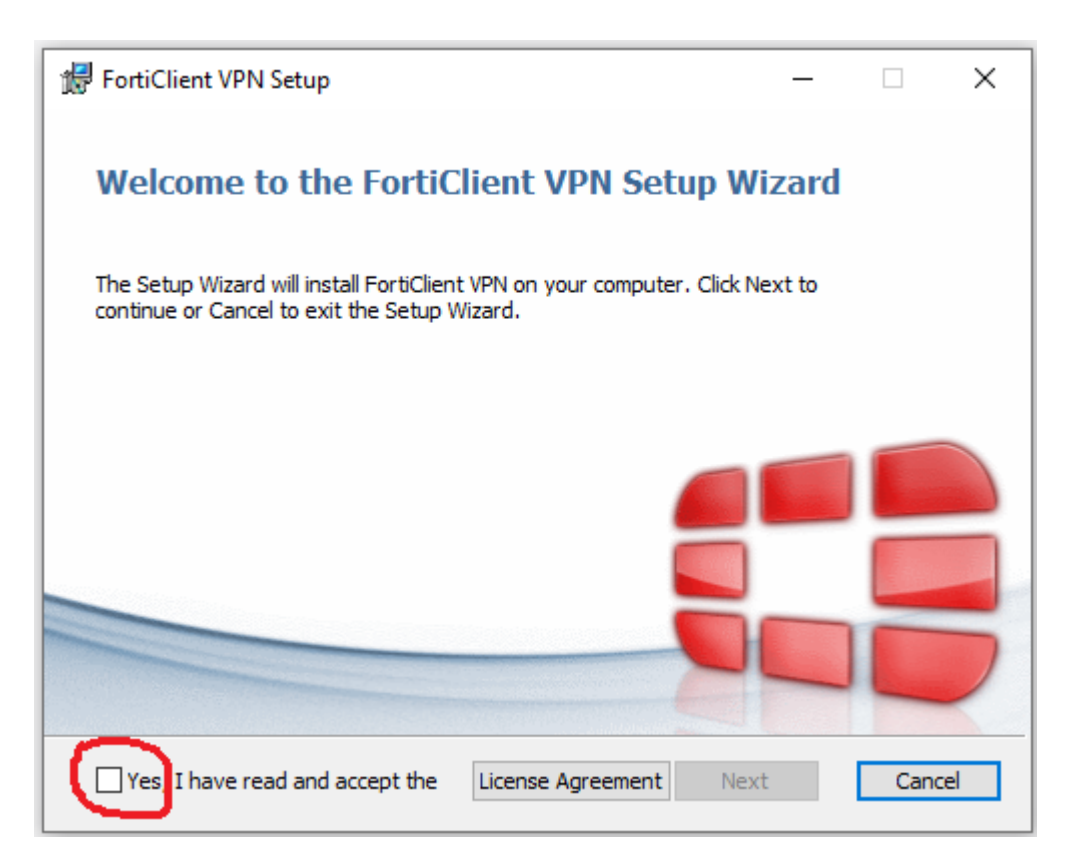

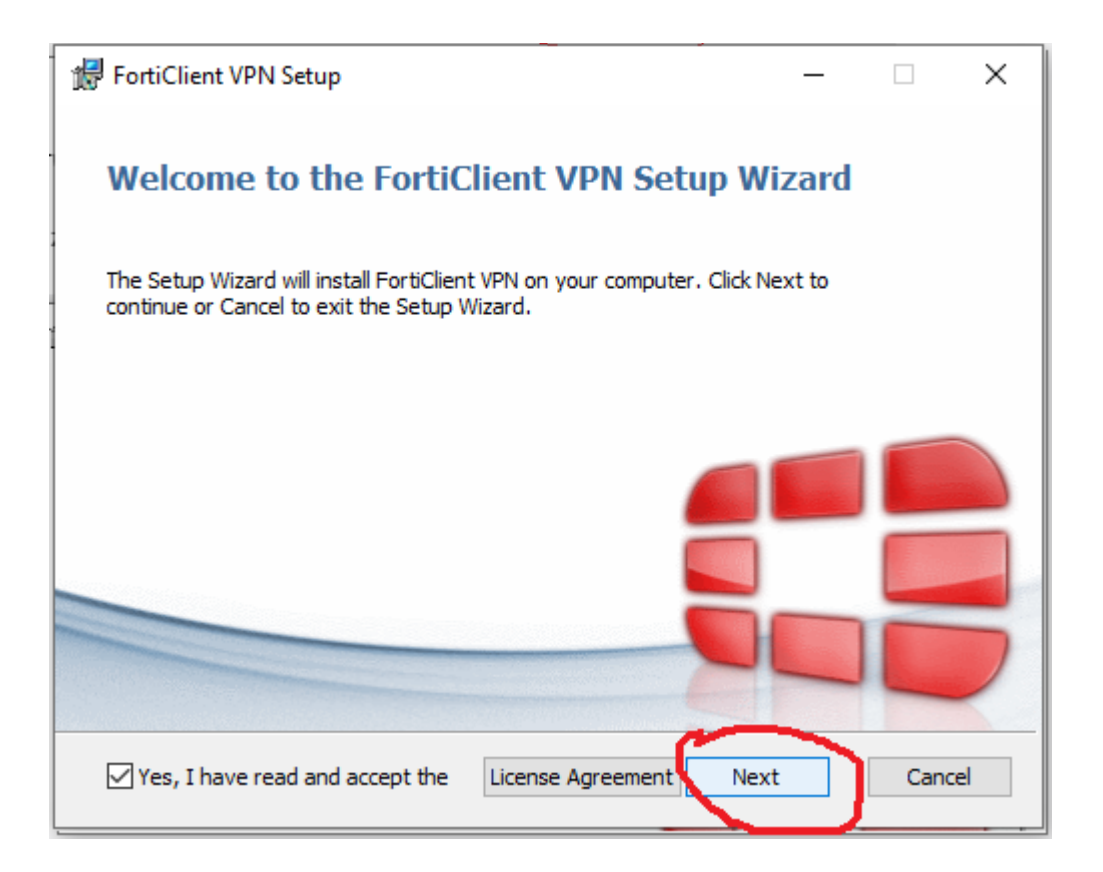

4. Klikamy "Next"

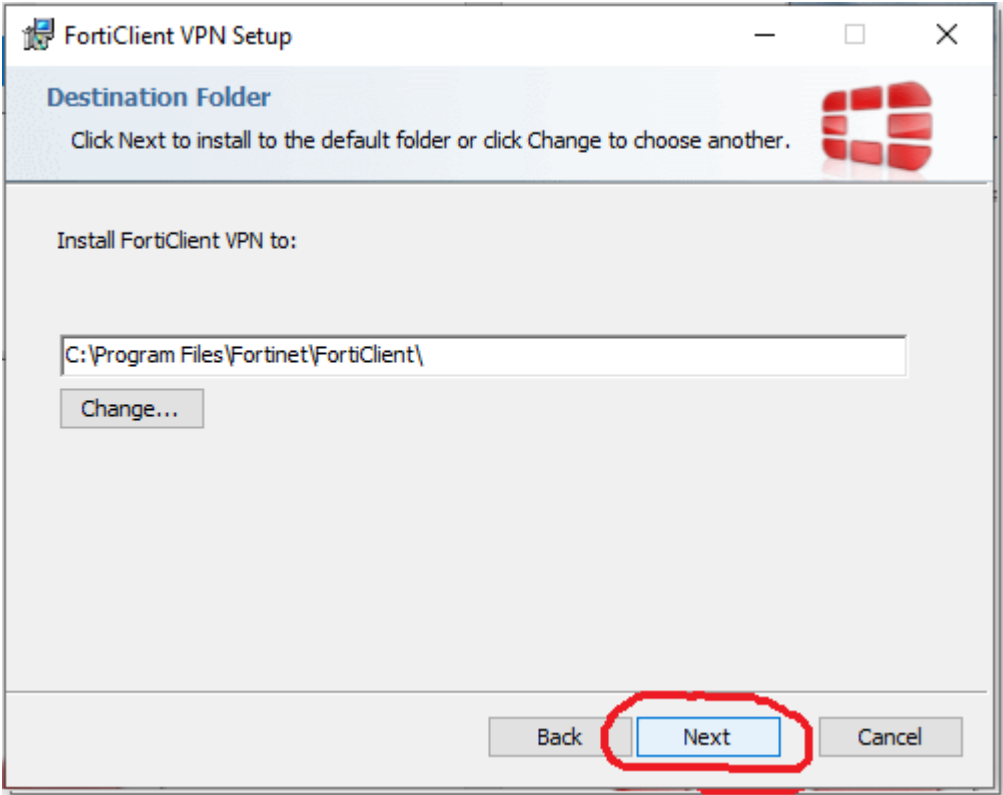

### 5. Wybieramy "Install"

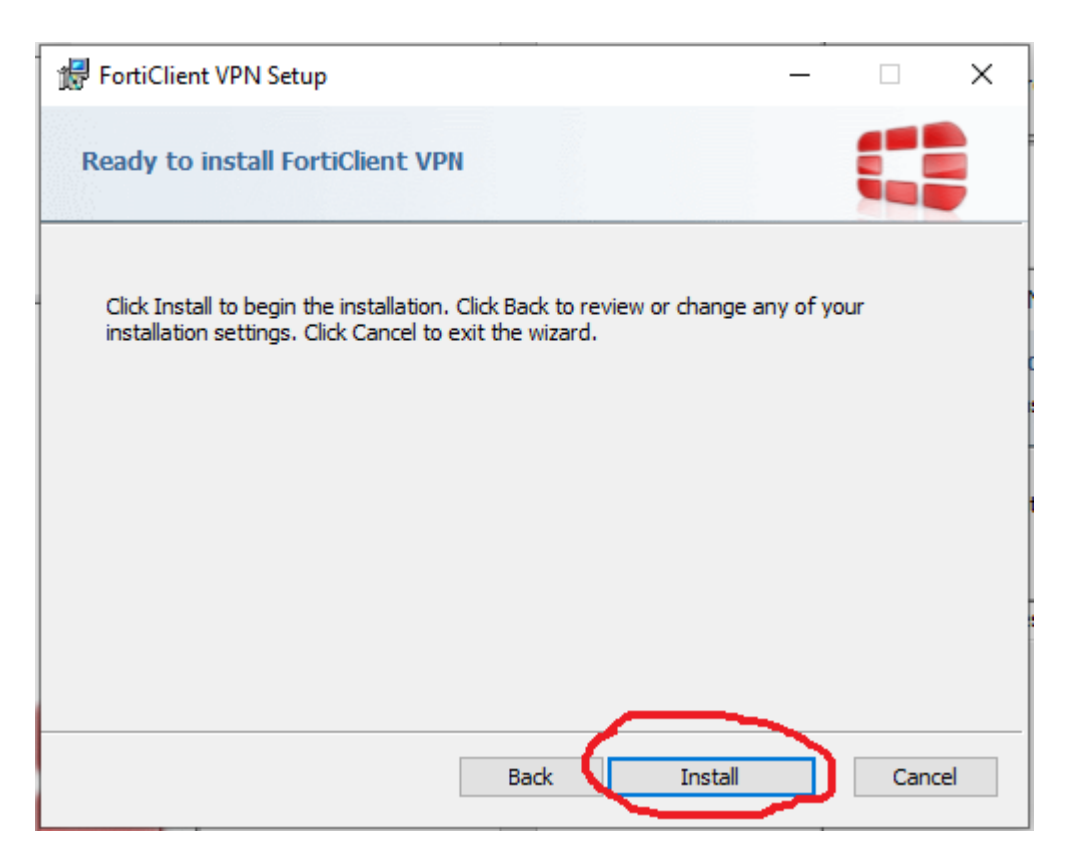

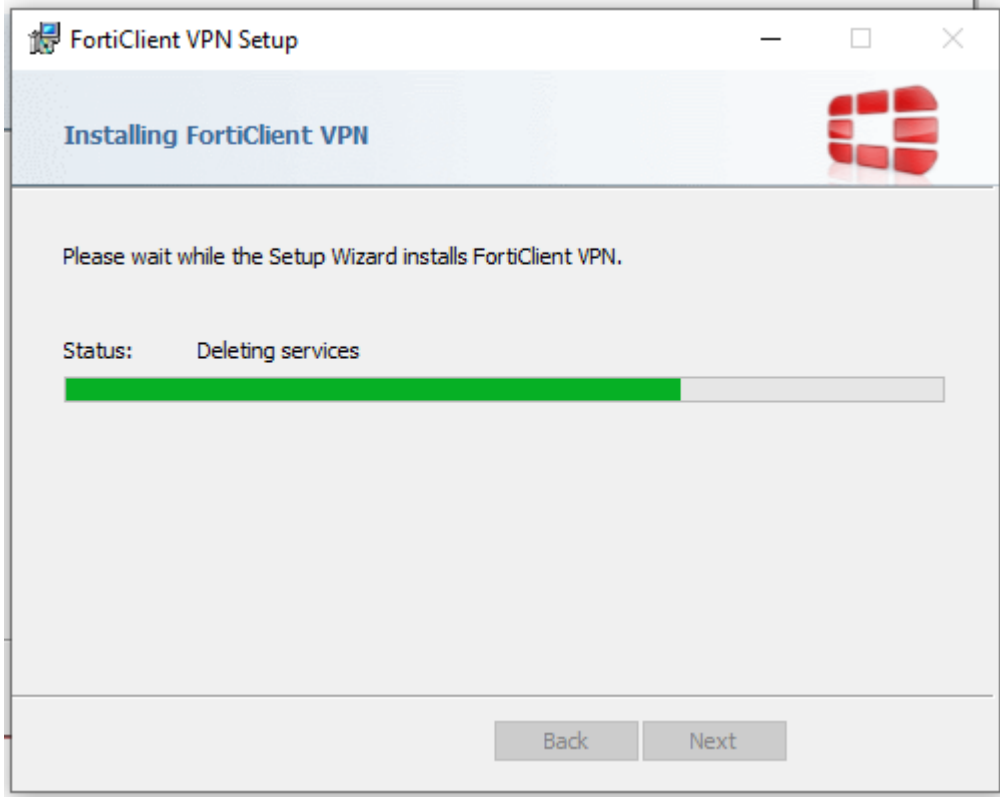

6. Kończymy instalację wybierając "Finish"

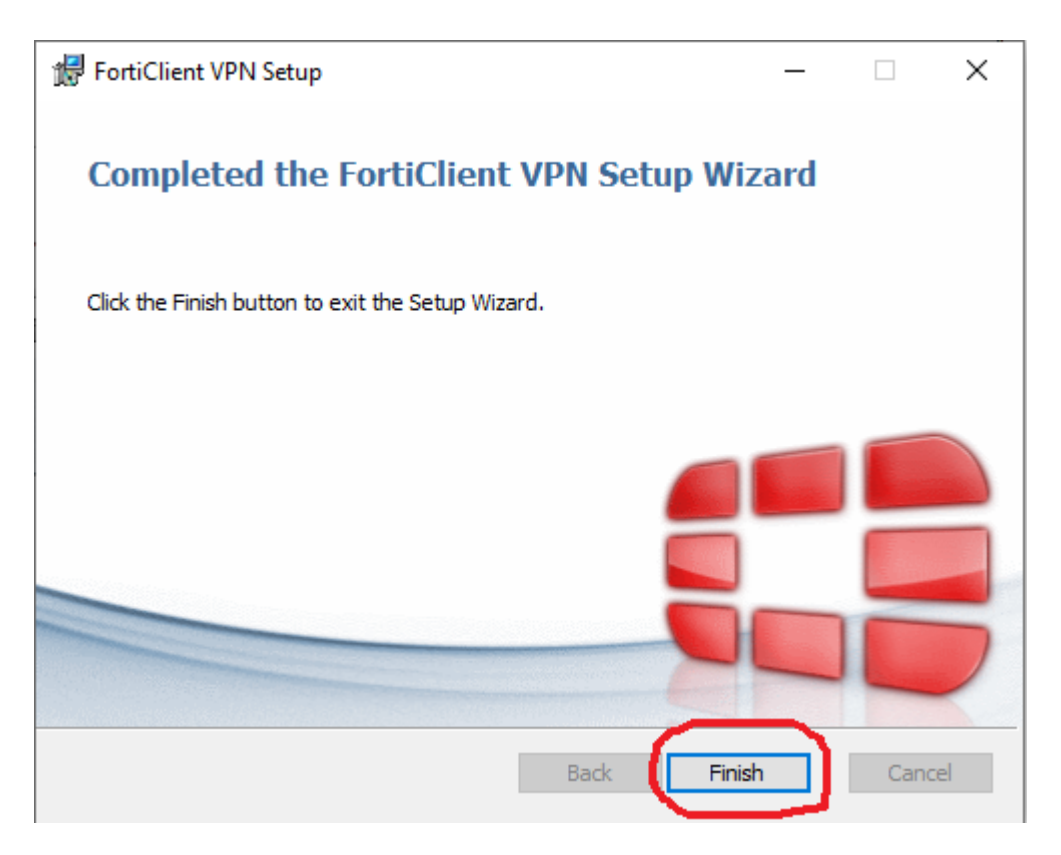

7. Uruchamiamy zainstalowaną aplikację poprzez link na pulpicie.

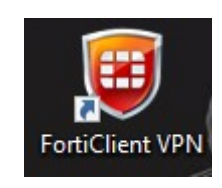

8. Zaznaczamy kratkę i klikamy "I accept".

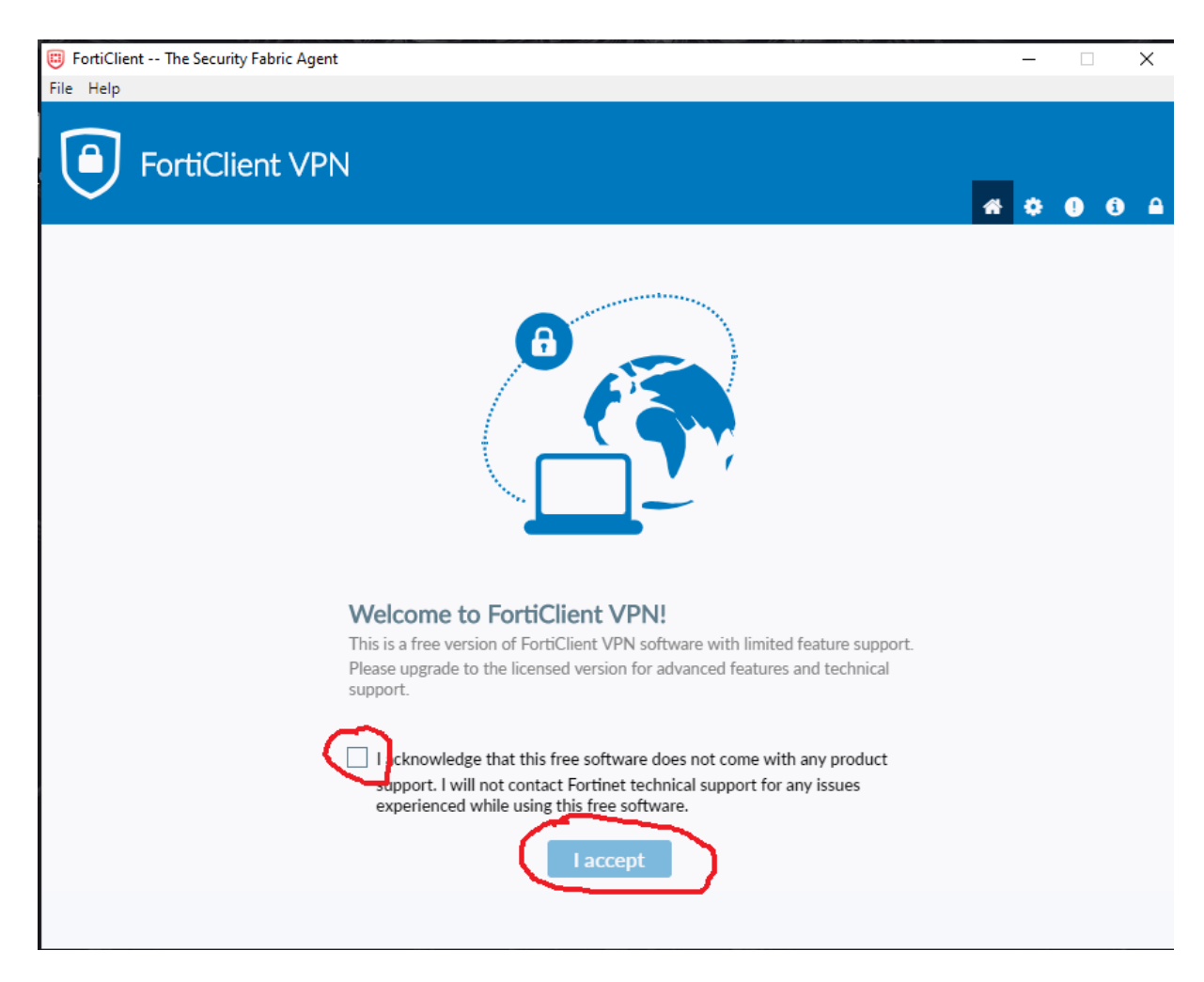

9. Klikamy w "kłódeczkę" w górnym lewym rogu.

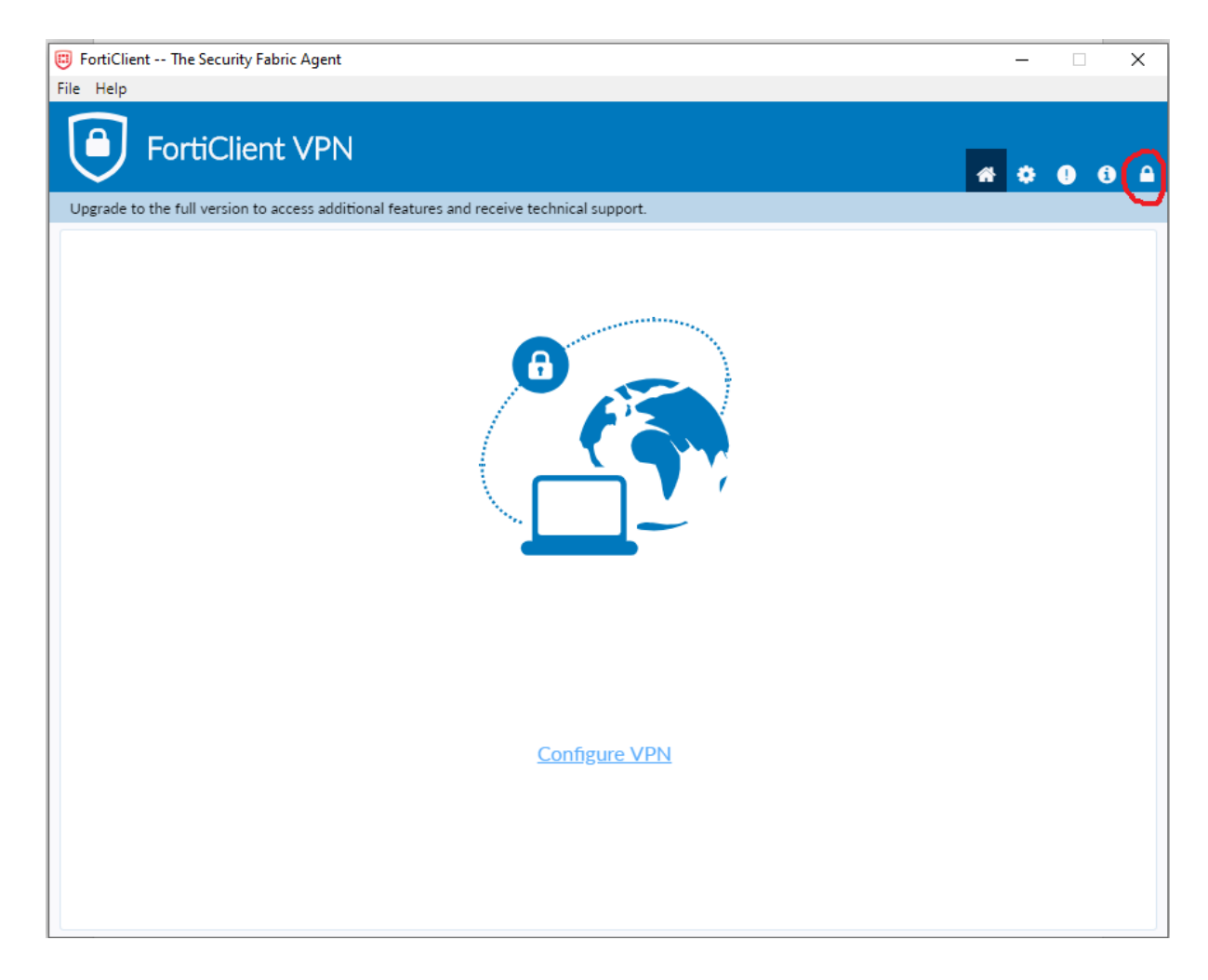

## 10. Klikamy ikonkę "koła zębatego"

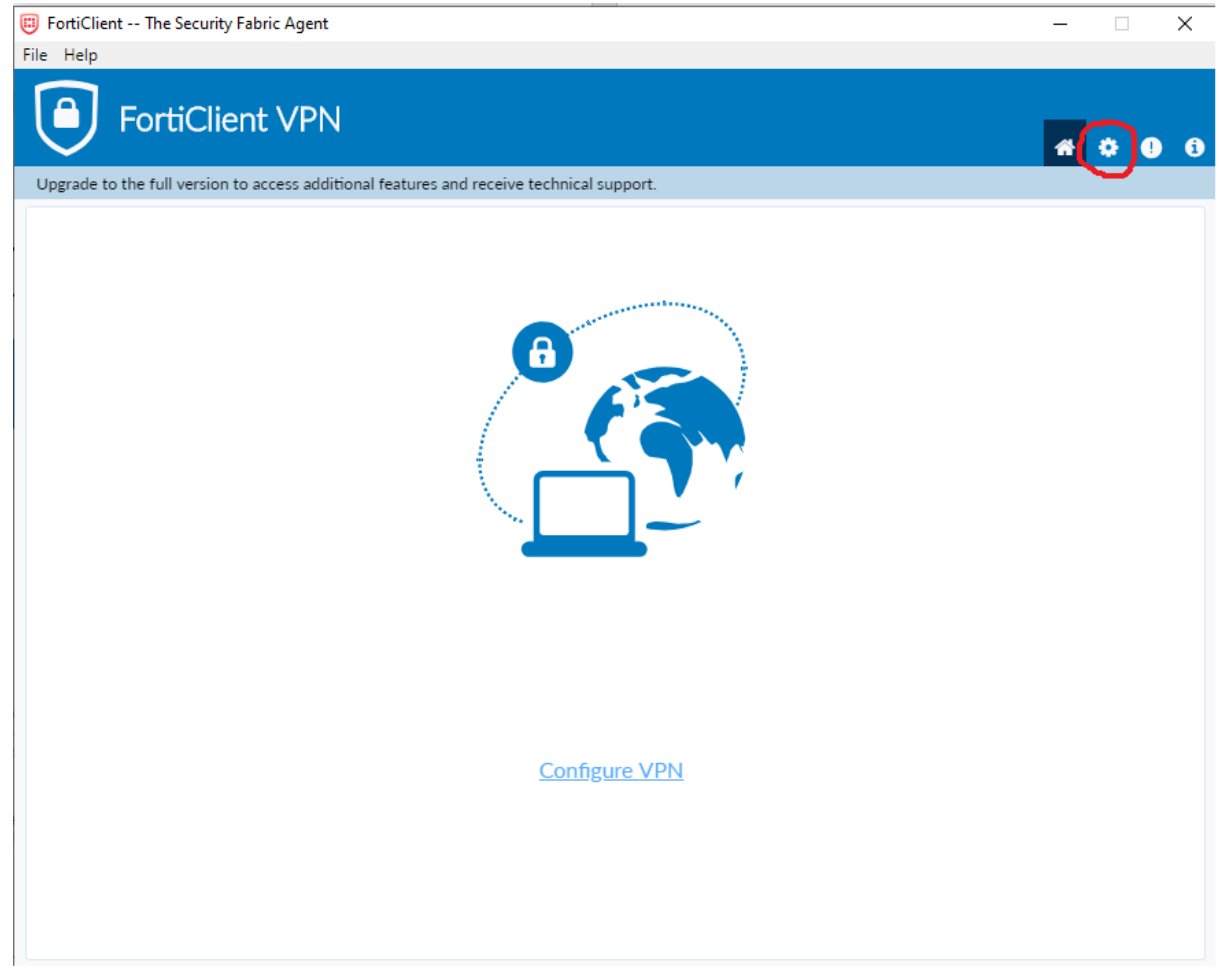

## 11. Wybieramy "Restore"

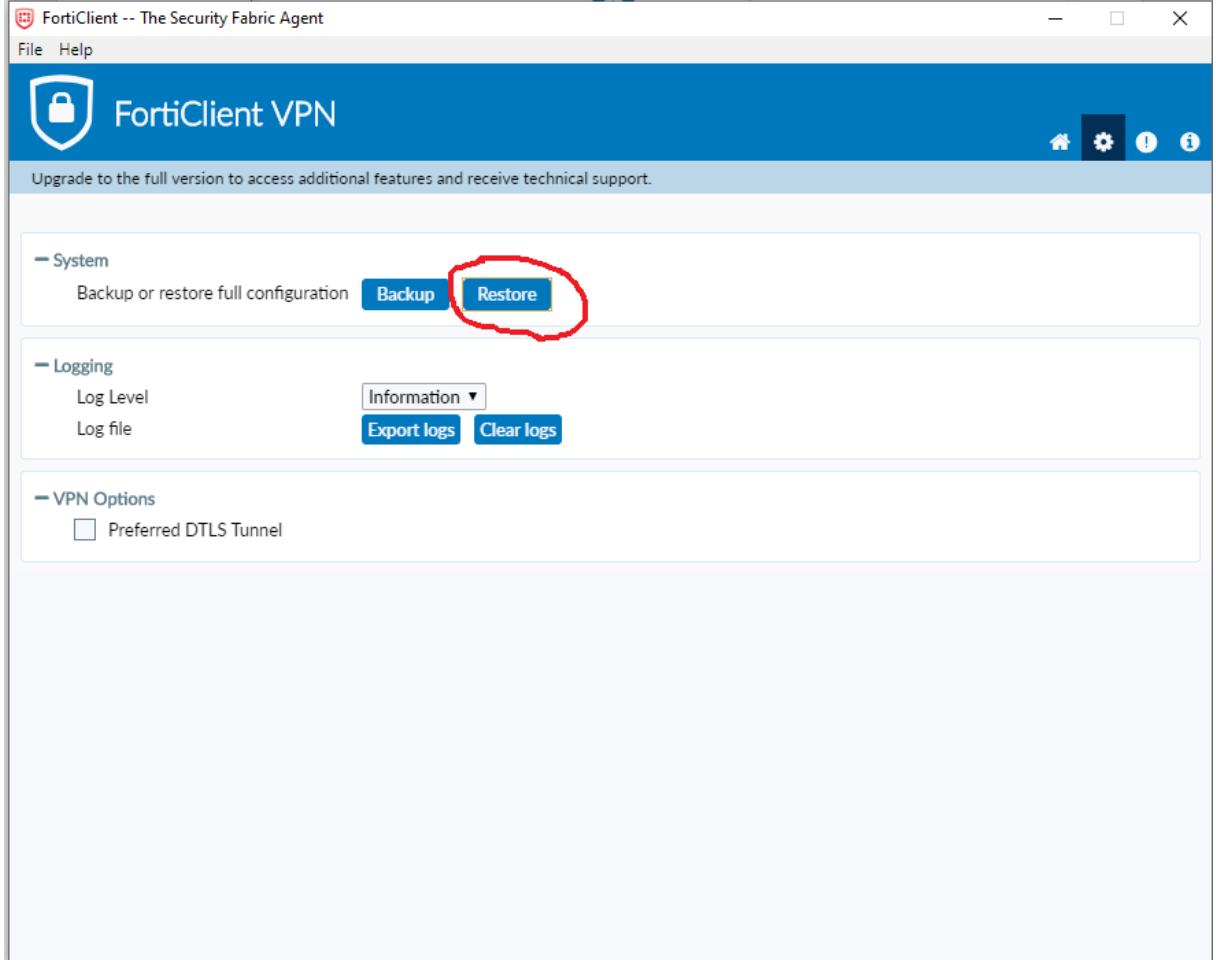

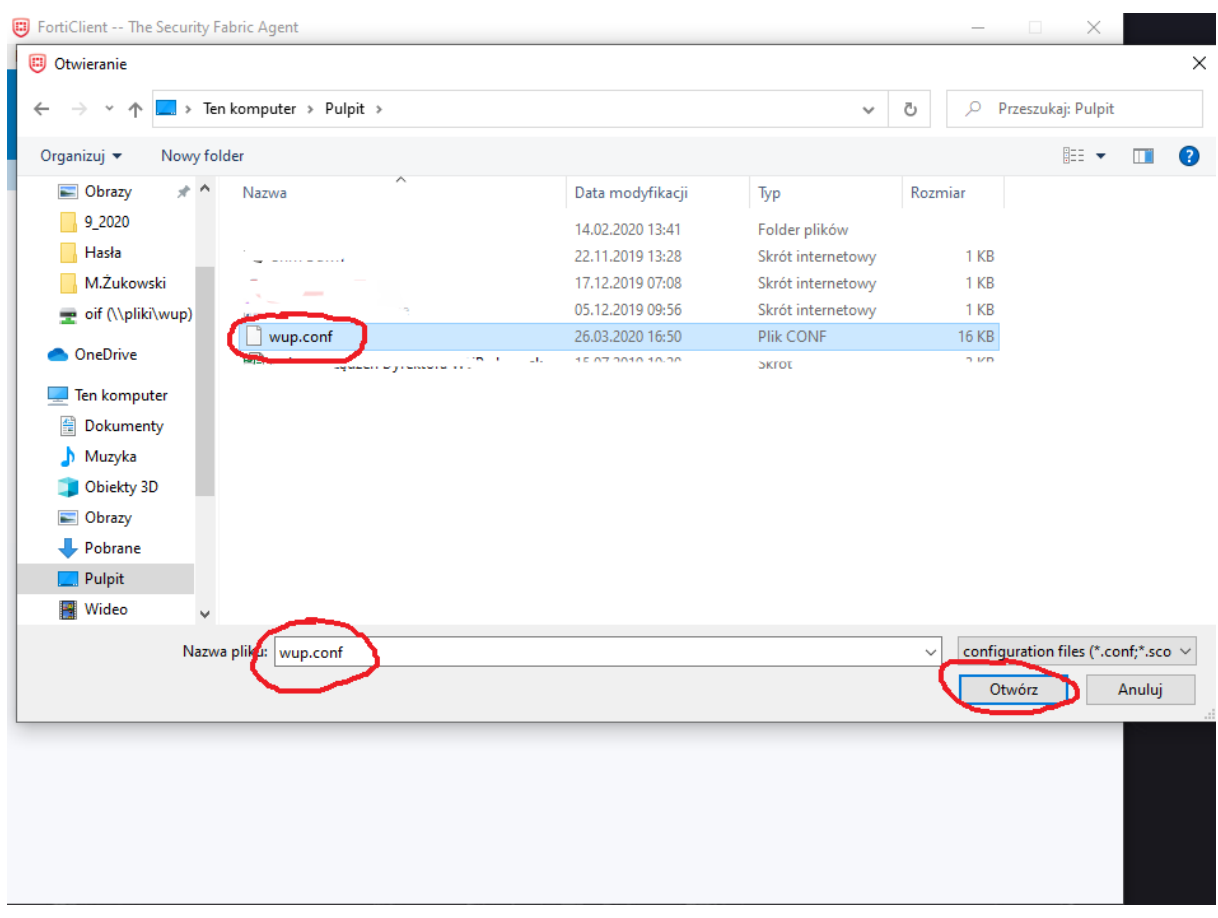

# 12. Otwieramy plik "wup.conf" dołączony do e-mail'a z niniejszą instrukcją.

### 13. Zatwierdzamy "OK"

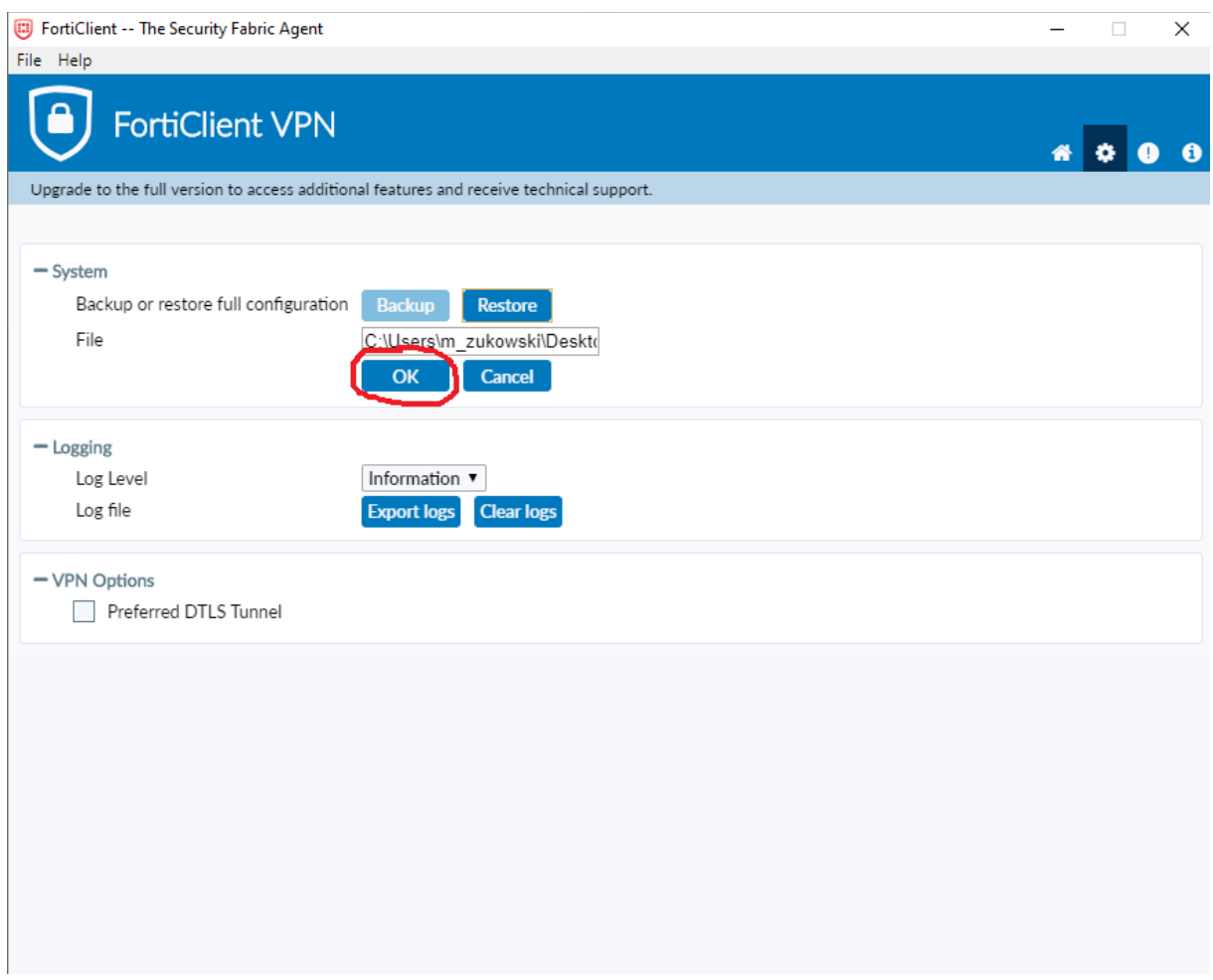

### 14. Gratulacje

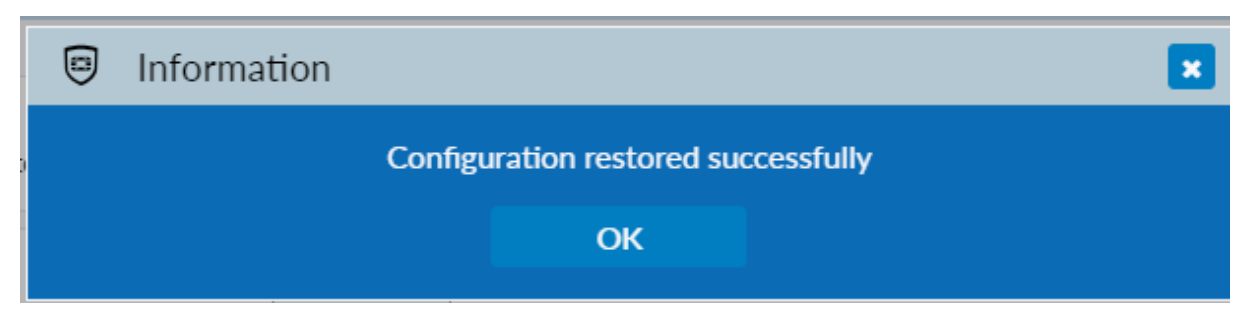

15. Klikamy ikonkę "Domek" i wracamy do strony głównej aplikacji.

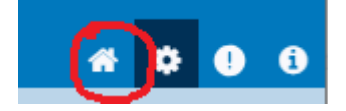

16. Do wyboru są skonfigurowane połączenia. Zalecamy w pierwszej kolejności wybierać połączenie WUP 2, a dopiero w przypadku problemów z połączeniem/rozłączaniem korzystać z WUP 1.

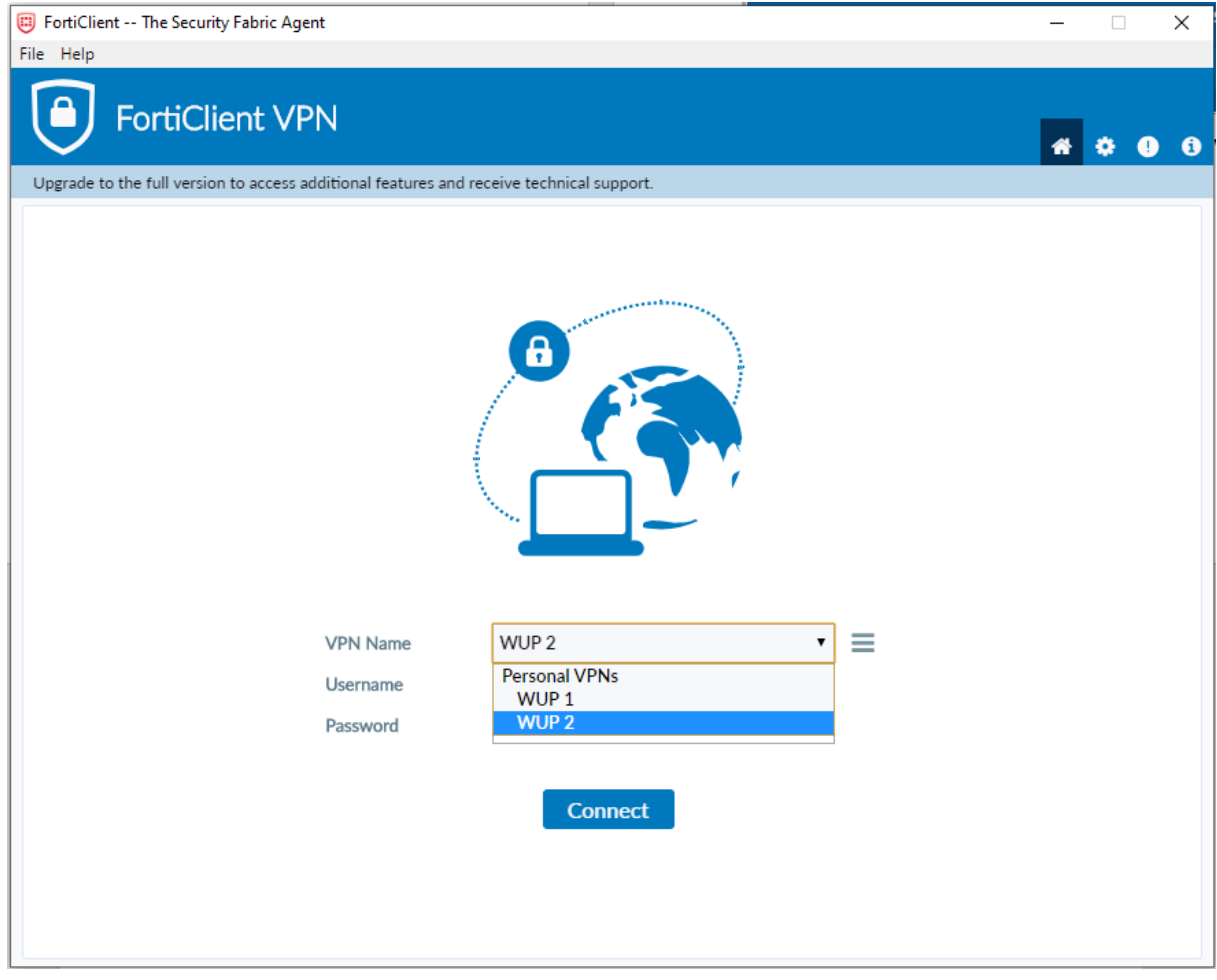

17. Podajemy login i hasło takie samo jak przy logowaniu do komputera w biurze. Login piszemy małymi literami: pierwsza litera iminia, podkreślenie "\_", nazwisko/pierwszy człon nazwiska. Przykład: dla użytkownika Jan Kowalski login to j\_kowalski Klikamy "Connect"

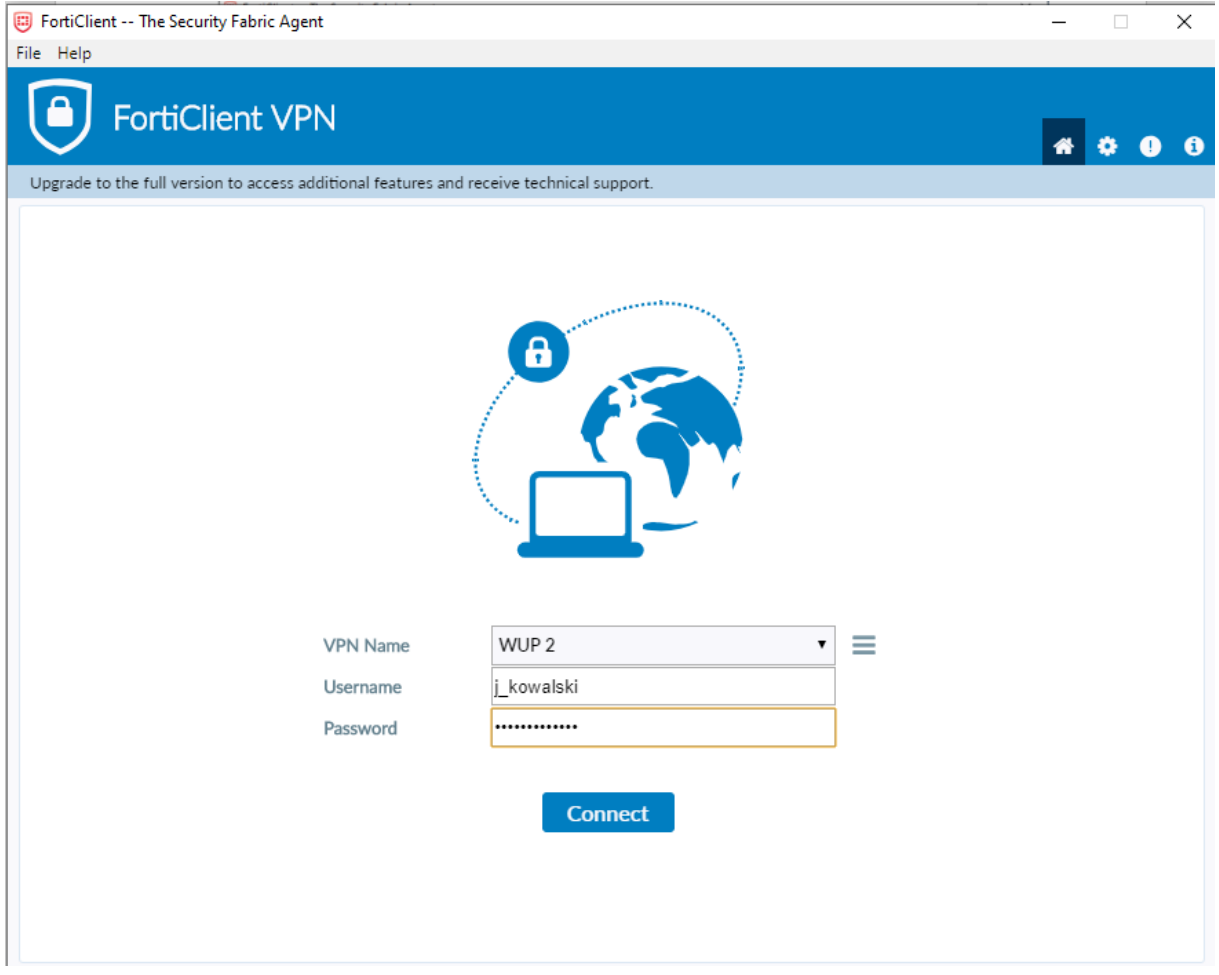

#### 18. Widok okna po prawidłowym nawiązaniu połączenia

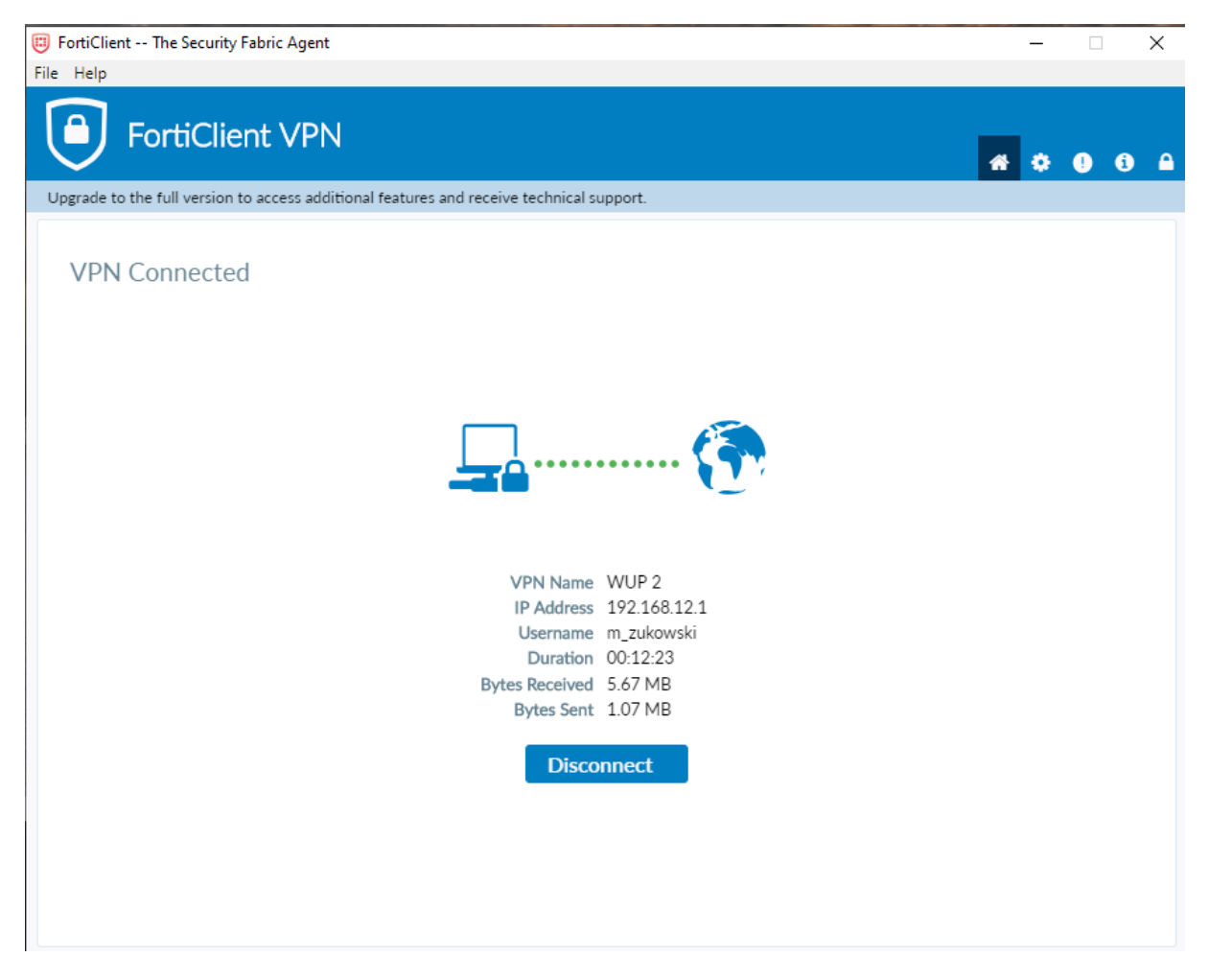

19. W tym momencie możemy nawiązać połączenie z komputerem biurowym. W tym celu wpisujemy w wyszukiwarce windows "zdal' i wybieramy "Podłączenie pulpitu zdalnego"

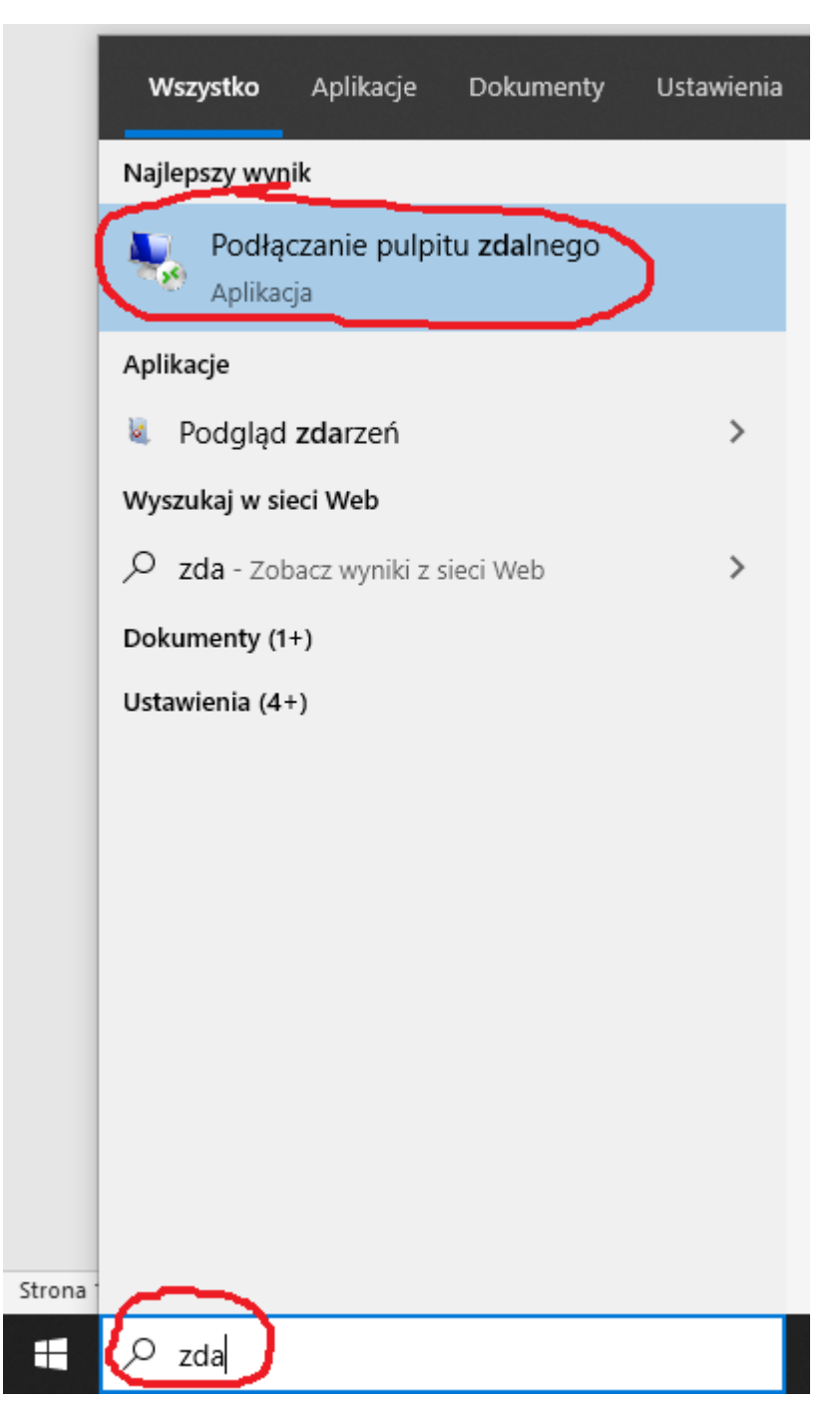

20. Podajemy adres sieciowy komputera: 192.168.x.x (indywidualny dla każdego użytkownika, do uzyskania od informatyków) i klikamy "Podłącz"

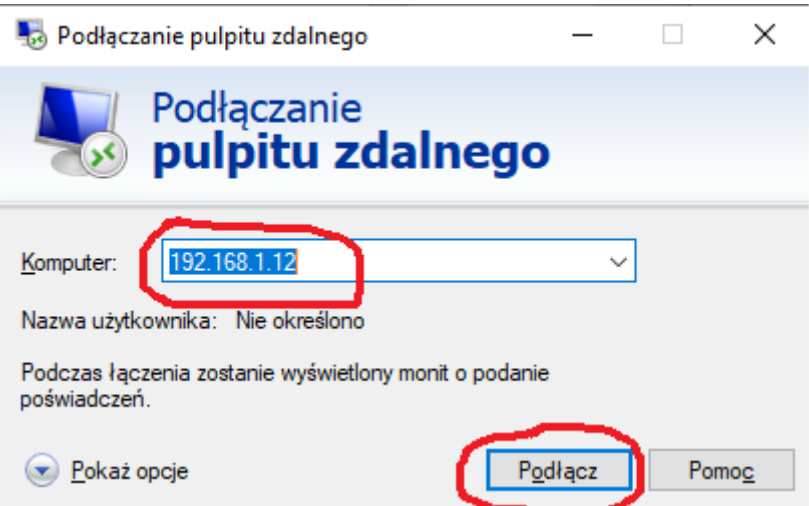

21. Wybieramy "Więcej opcji"

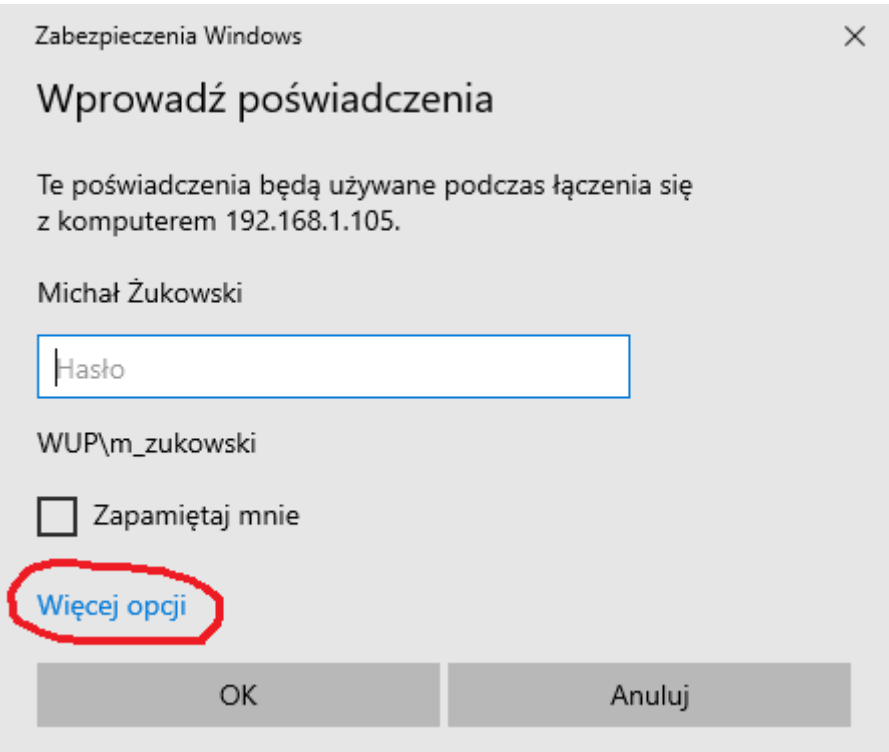

# 22. "Użyj innego konta"

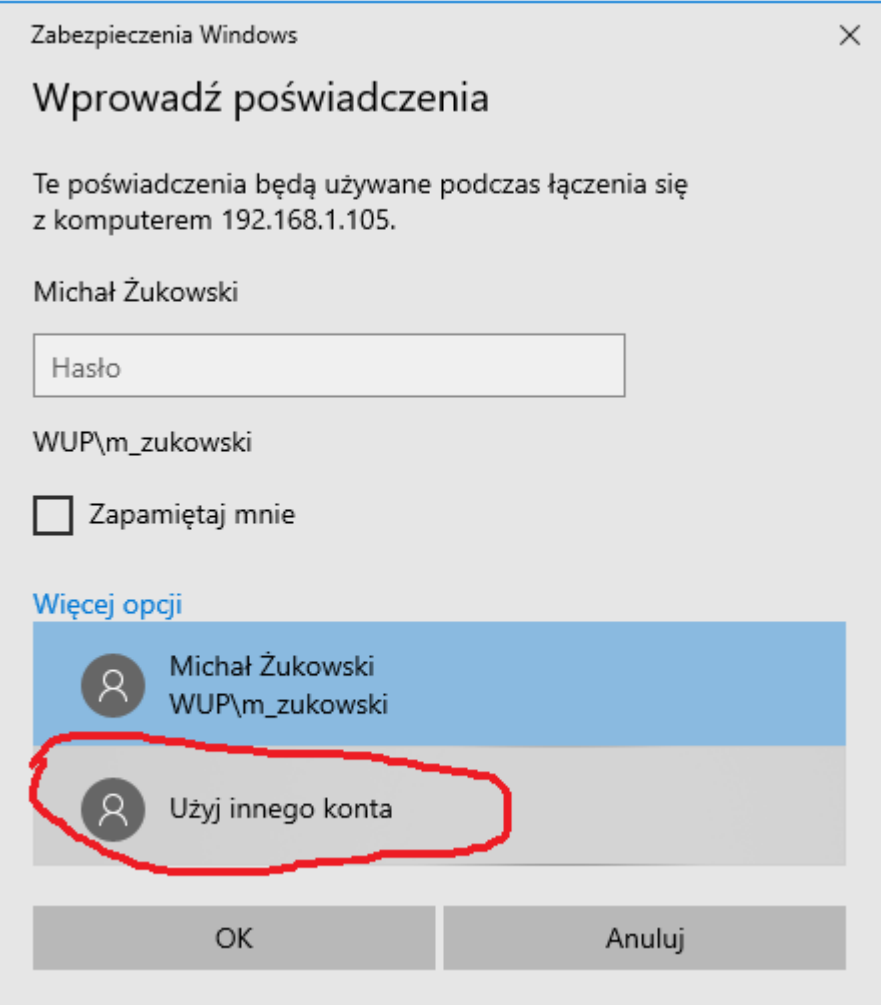

23. Wprowadzamy login wraz z domeną i hasło i zatwierdzamy "OK". Przykład: Nazwa użytkownika – wup\j\_kowalski

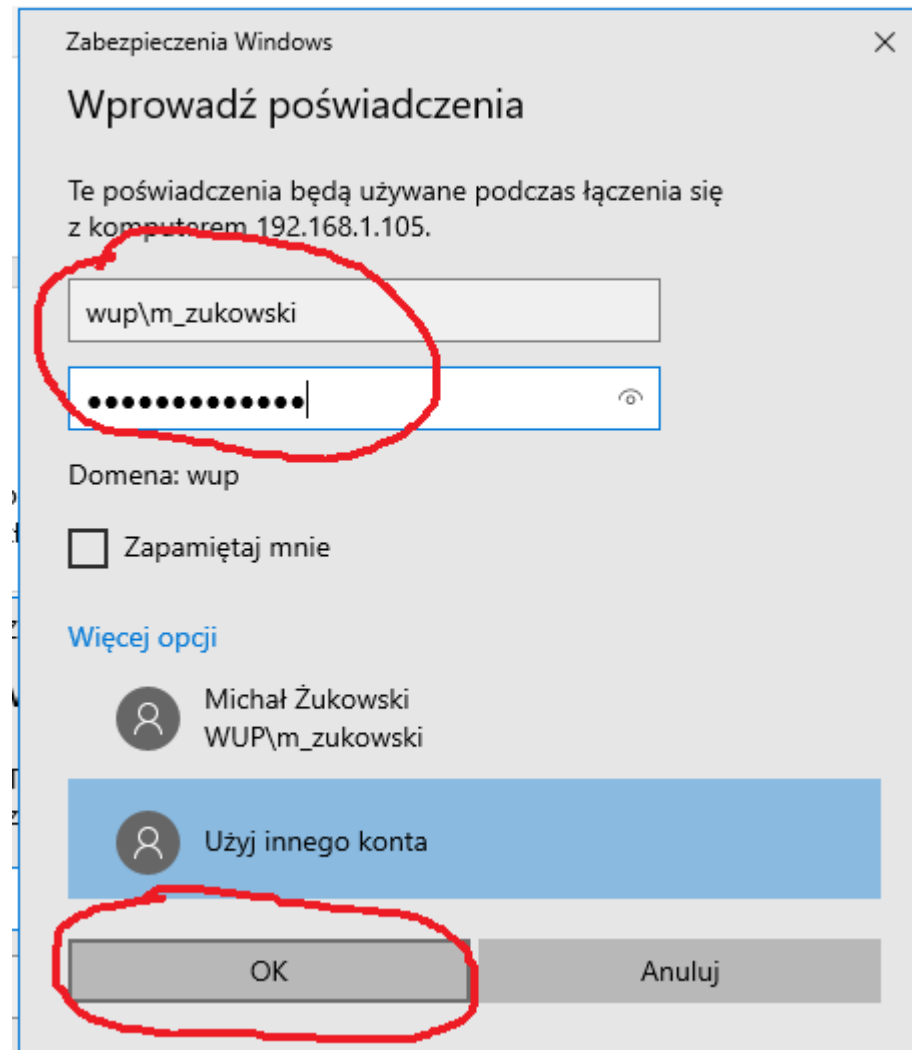

24. Przy pierwszym połączeniu może pojawić się następujące okno. Należy zaznaczyć kratkę przy "Nie pytaj ponownie..." i zatwierdzić "Tak".

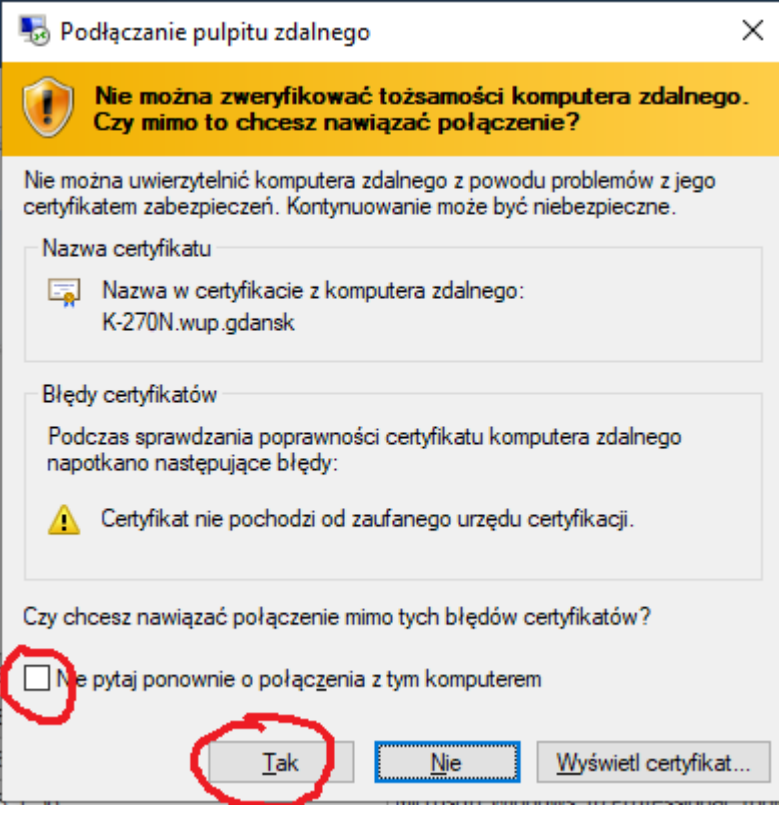

- 25. Nastąpi zalogowanie do komputera w biurze.
- 26. Po zakończeniu pracy należy wybrać "Start" -> "Nazwa Użytkownika" -> "Wyloguj"

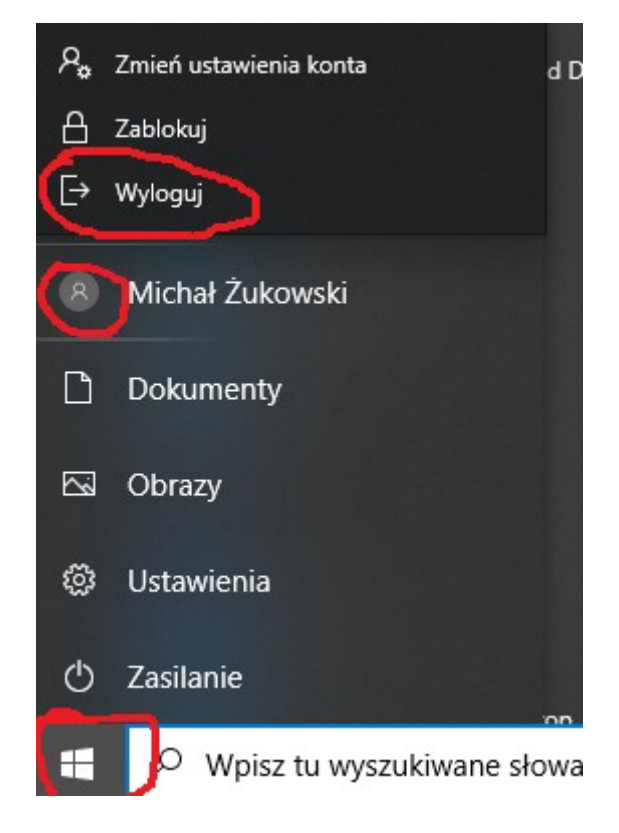

#### 27. Następnie rozłączyć połączenie VPN w aplikacji FortiClient.

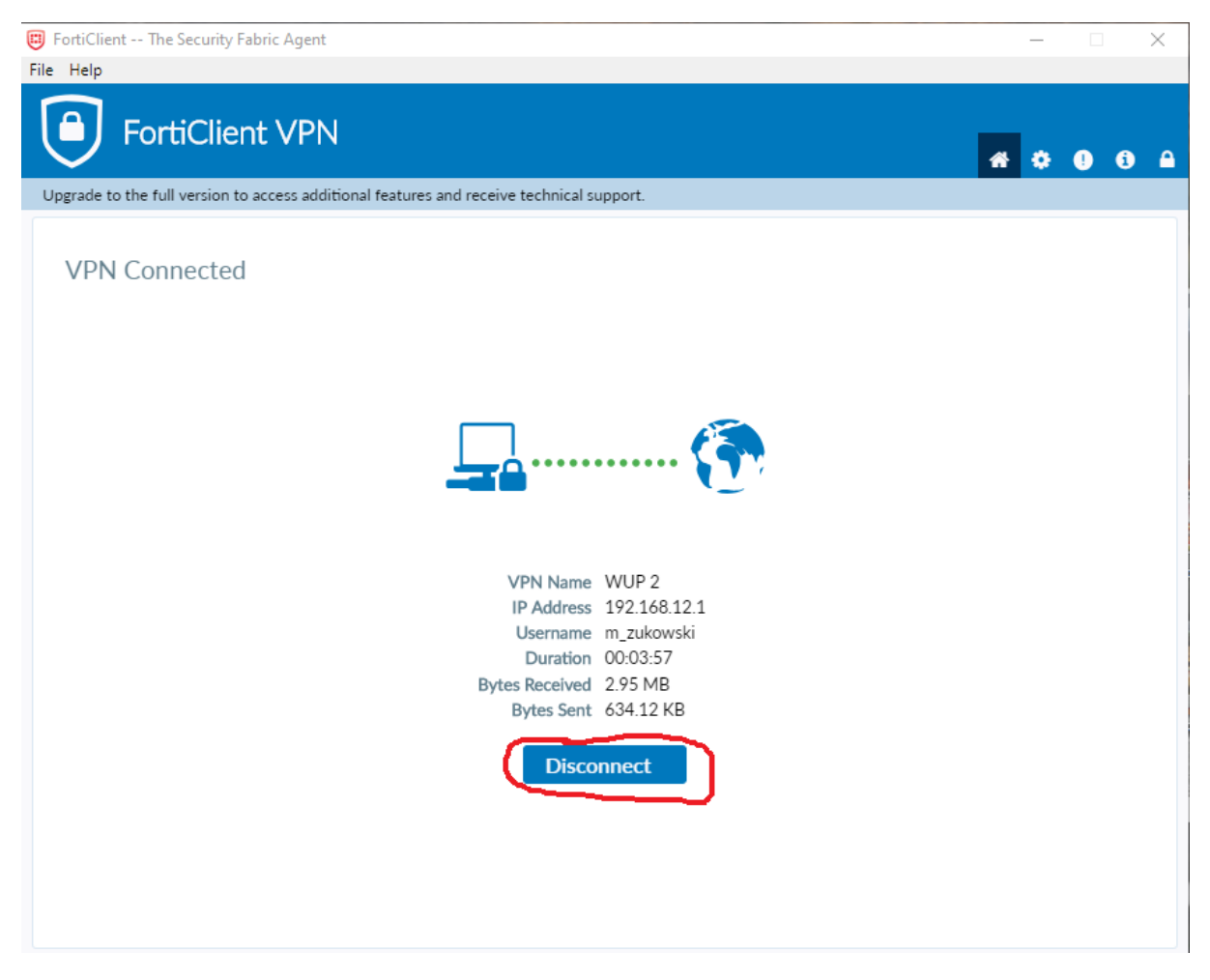

#### 28. Uwagi końcowe

- Zalecamy stworzenie nowego profilu użytkownika w systemie windows do pracy zdalnej, do którego nie będą mieli dostępu inni domownicy.

- Kolejność działania:
- a) uruchomić aplikację FortiClient VPN;
- b) nawiązać połączenie WUP 2 lub WUP 1;
- c) uruchomić Podłączenie zdalnego pulpitu i nawiązać połączenie z komputerem biurowym;
- d) po skończonej pracy wylogować się z komputera biurowego (nigdy nie zamykamy systemu!);
- e) rozłączyć połączenie w FortiClient VPN.

- dla wygody przypiąć obie aplikację do paska zadań poprzez kliknięcie prawym przyciskiem na ikonie uruchomionej aplikacji i wybranie opcji "Przypnij do paska zadań".

- w momencie nawiązania połączenia VPN możliwe, że nie będzie widoczna ikona połączenia z domową siecią wifi, wszystko wróci do normy po rozłączeniu VPN.

# <span id="page-20-0"></span>**Instrukcja dodanie profilu użytkownika w systemie windows do pracy zdalnej**

1. Wpisujemy w wyszukiwarce windows "dodaj" i wybieramy "Dodaj, edytuj lub usuń innych użytkowników".

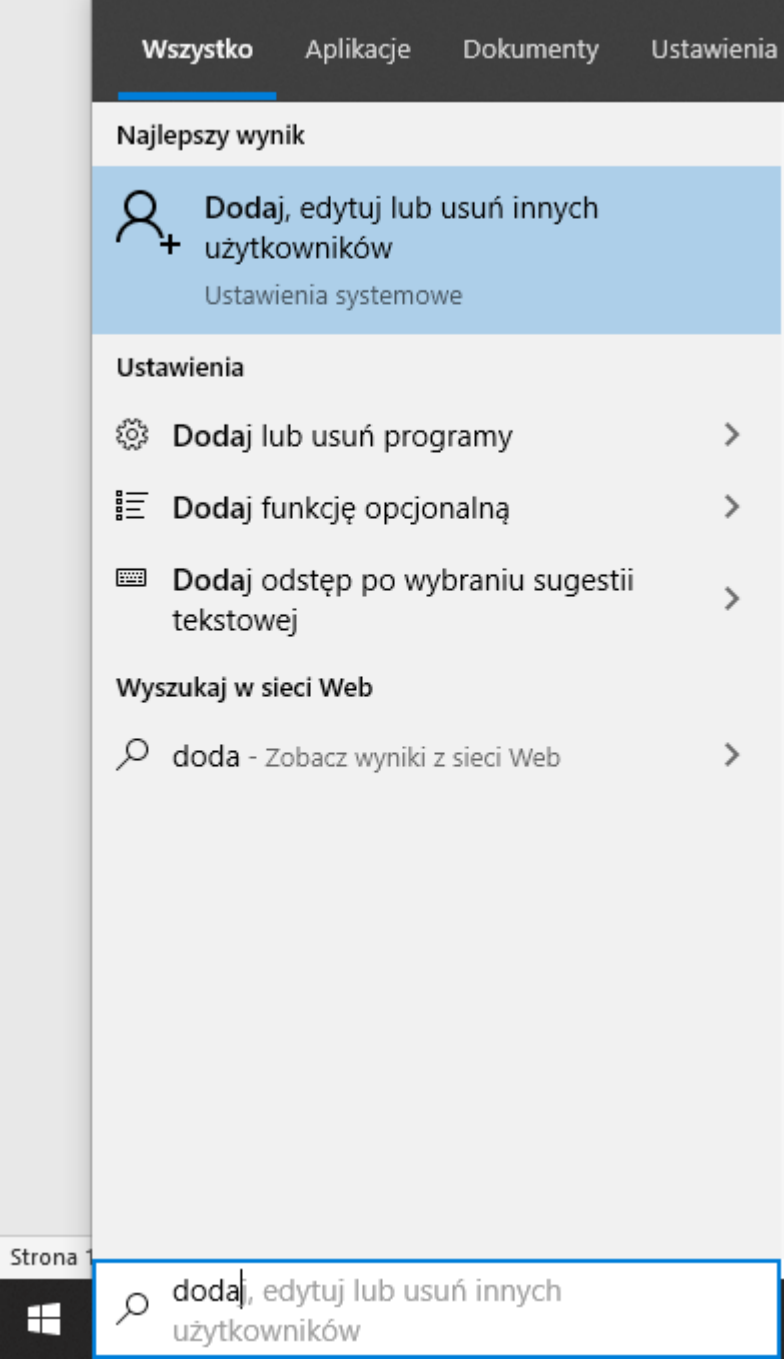

2. Wybieramy "Dodaj kogoś innego do tego komputera"

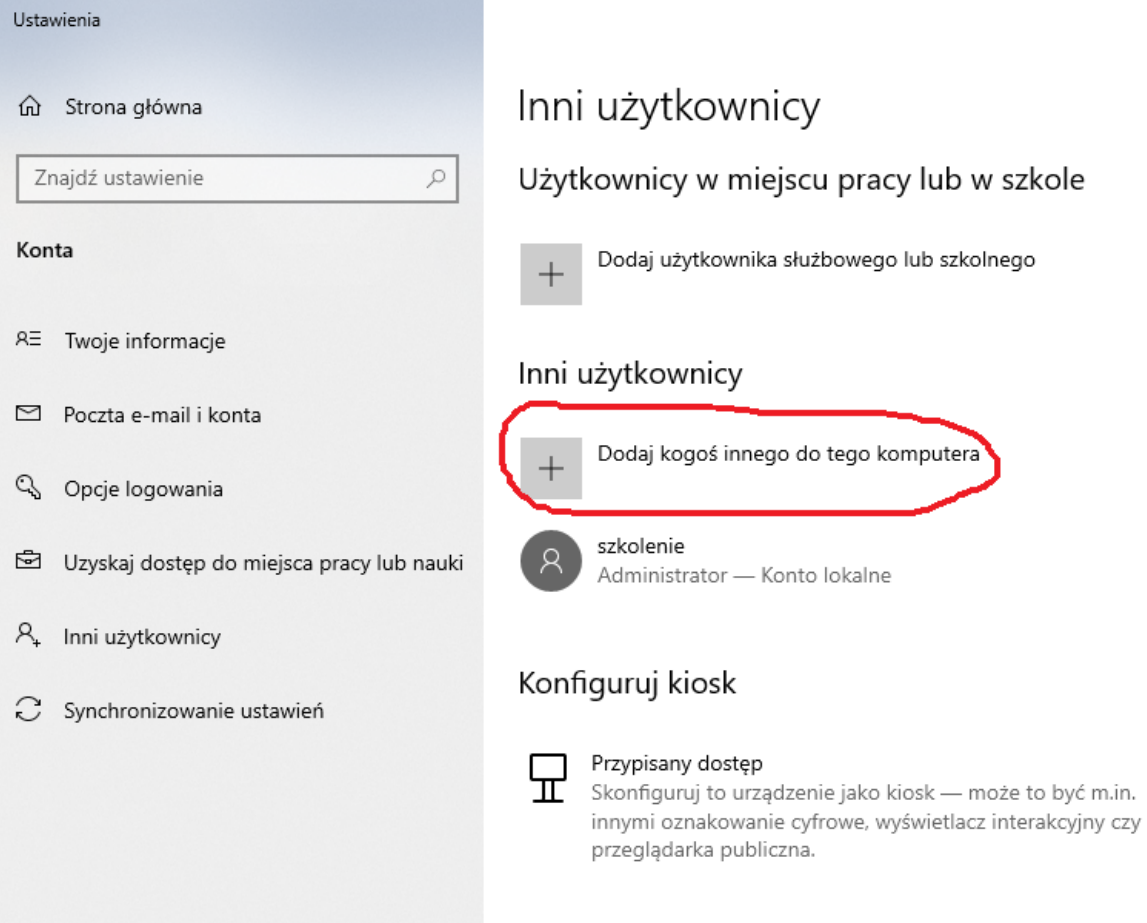

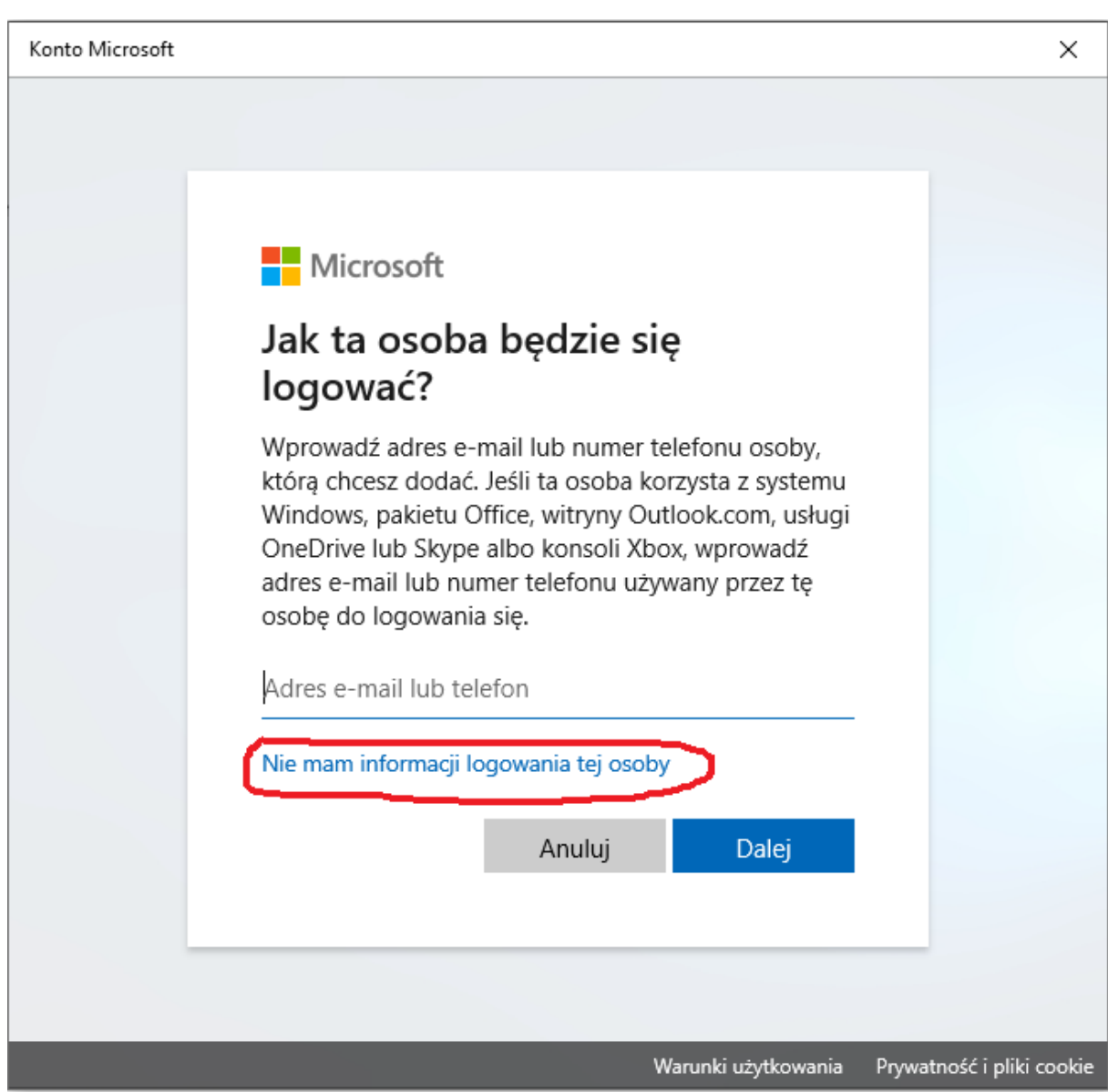

#### 3. Klikamy "Nie mam informacji logowania tej osoby"

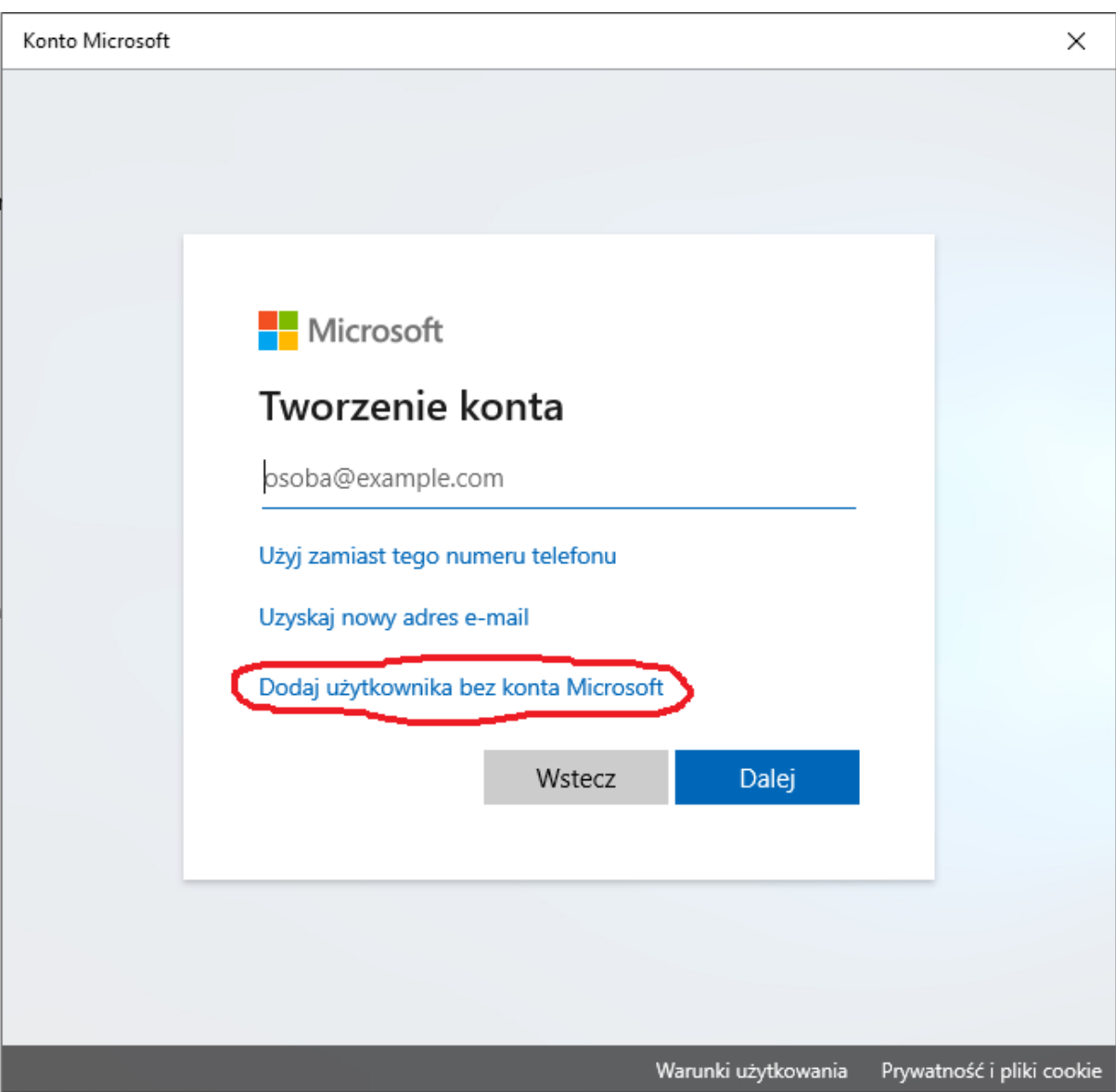

4. Następnie klikamy "Dodaj użytkownika bez konta Microsoft"

5. Uzupełniamy wszystkie pola formularza i zatwierdzamy "Dalej".

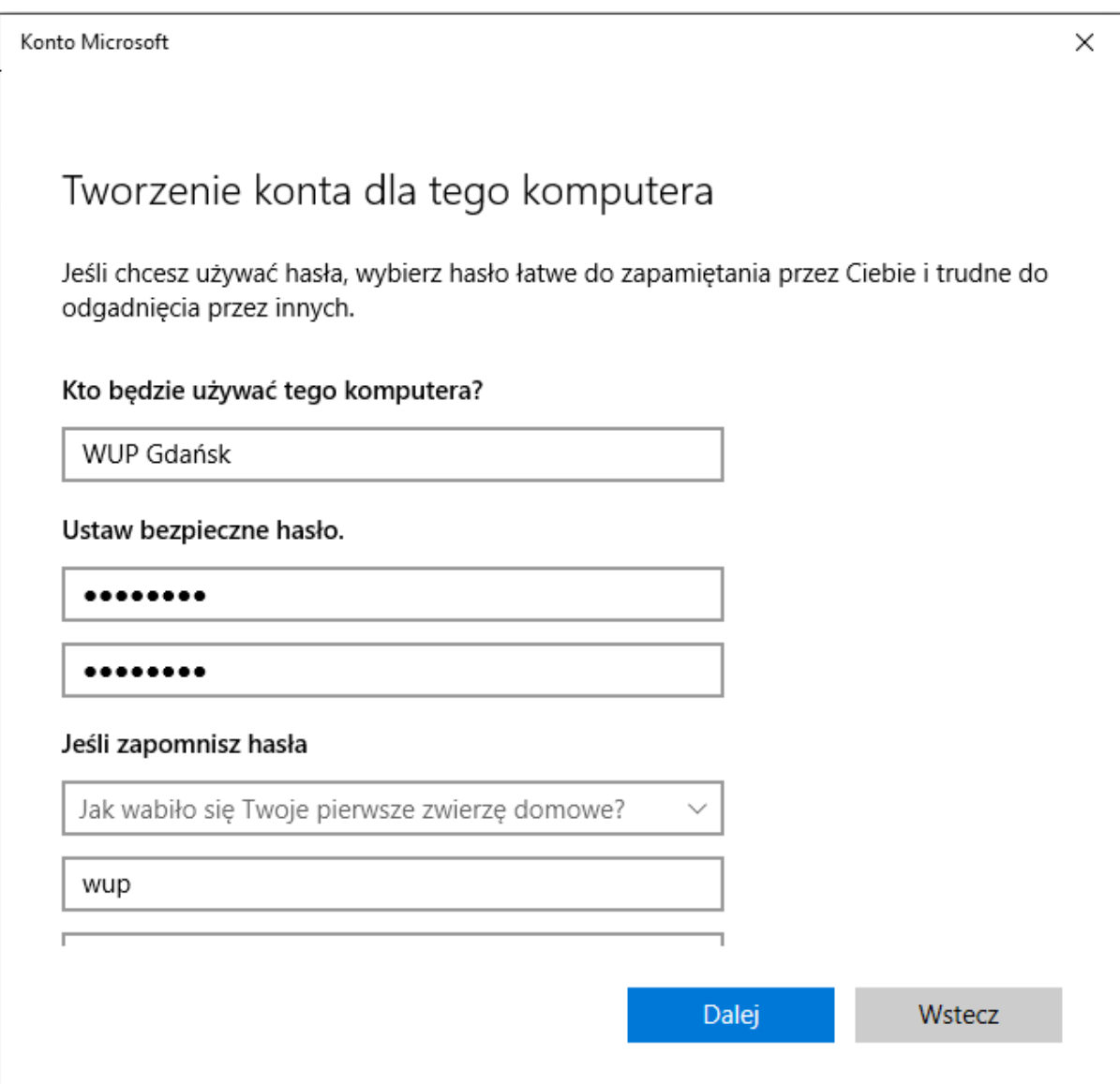

#### 6. Gotowe.

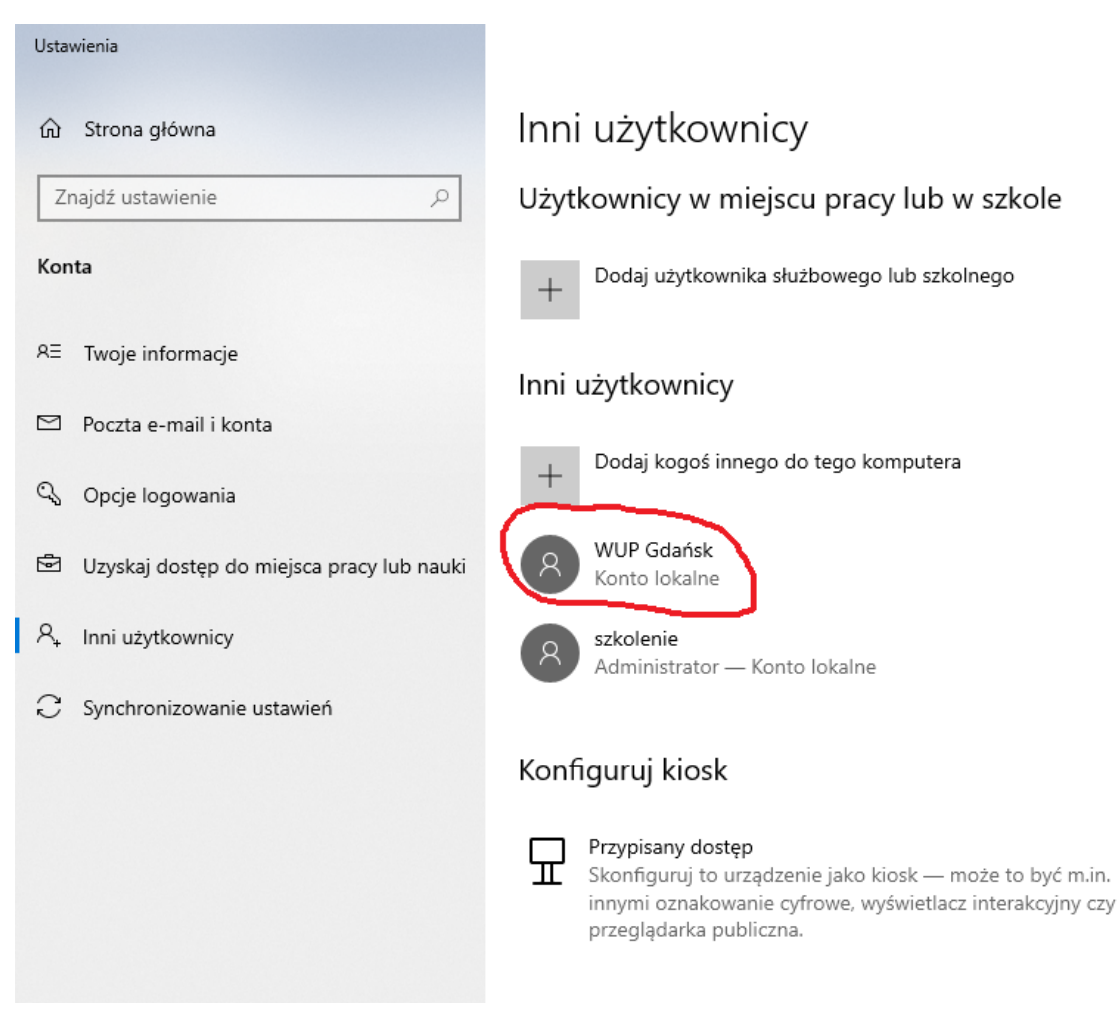